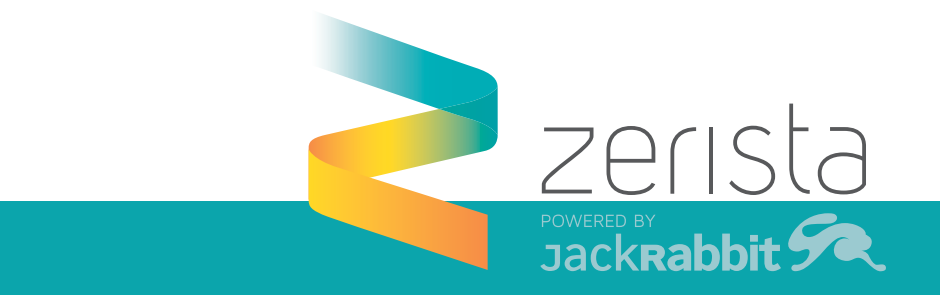

# SPEAKER INSTRUCTIONS FOR POLLING

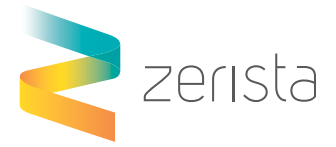

## CREATING YOUR POLL OR SURVEY

#### Find your session by searching for it by title in the Agenda.

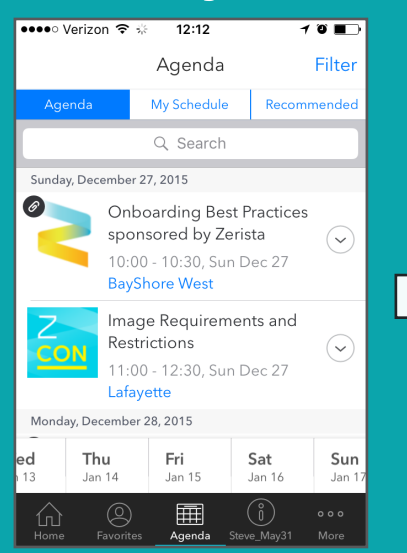

### Select your session once you have found it within the Agenda.

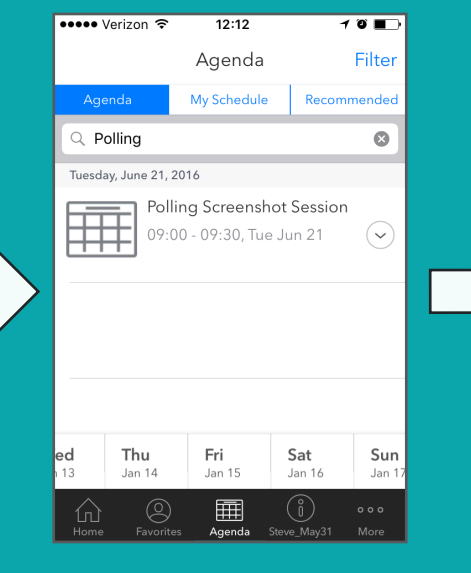

## Once selected, you should see an option for survey, click into the survey.

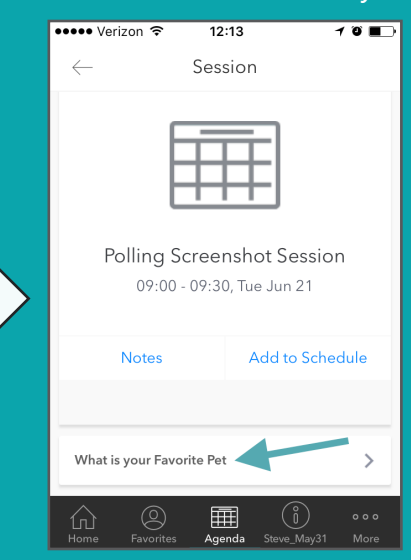

## To create a poll, sign in to moderate.

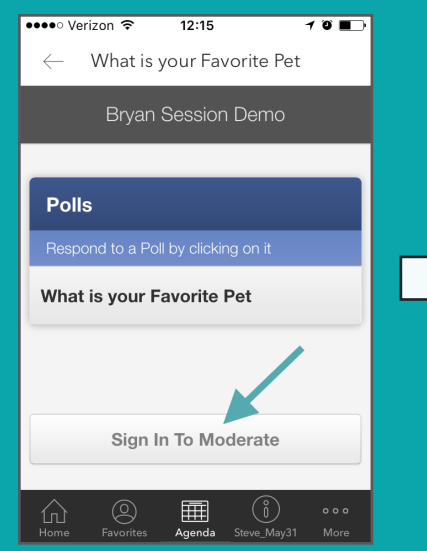

#### Use password: zmod to sign in and click submit.  $\frac{12 \cdot 16}{2}$ <mark>●●○○○ Verizon ङ</mark>  $\overline{\cdots}$ What is your Favorite Pet **Bryan Session Demo Enter Moderation Password**

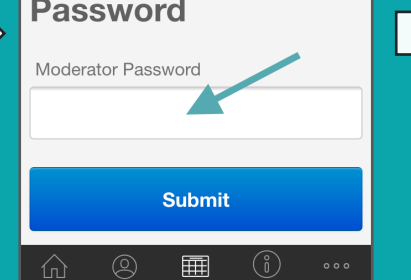

### Begin creating poll/survey and submit when finished.

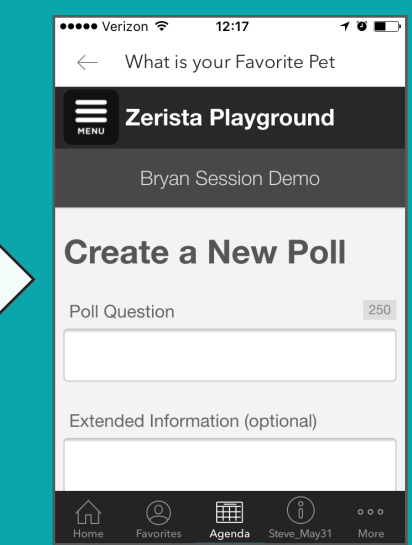

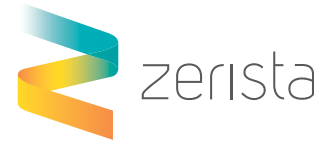

## USING POLL/SURVEY DURING SESSION

Your survey will be locked so audience members will be unable to utilize the poll/survey without you unlocking it. Once unlocked, audience members can use the survey in real-time.

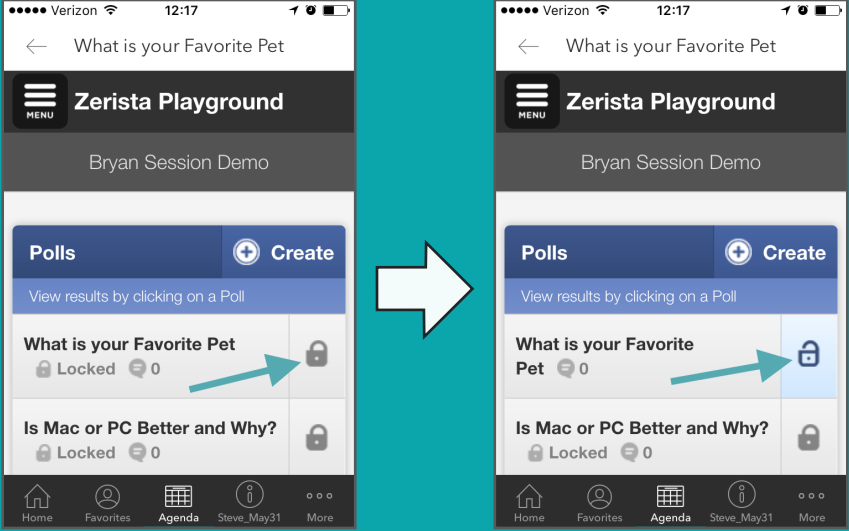

At this point, your poll has been created. To see how to import the poll into your session in PowerPoint, click the Session Settings button and review the links provided in your email.

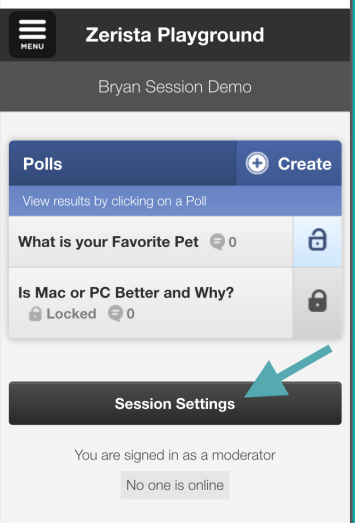

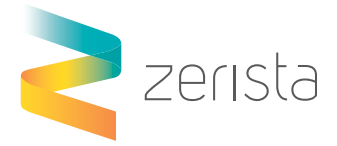

## AUDIENCE ENGAGEMENT

 $70$ 

#### Direct audience members to your session in the Agenda section of the app.

 $\frac{1}{12:13}$ 

Session

Polling Screenshot Session

09:00 - 09:30, Tue Jun 21

ឝ

**Notes** 

What is your Favorite Pet

 $\circledR$ 

佡

Add to Schedule

<mark>●●●●●●●●●●●●●●●●●</mark>

 $\leftarrow$ 

Unlock your poll/survey when you're ready for audience engagement.

 $12:17$ 

What is your Favorite Pet

Zerista Playground

Bryan Session Demo

What is your Favorite Pet

Is Mac or PC Better and Why?

囲

 $(3)$ 

 $\bigcirc$  Locked  $\bigcirc$  0

 $\bigoplus$  Locked  $\bigoplus$  0

 $\circledR$ 

C Create

8

⋒

●●●●●● Verizon <del>?</del>

**Polls** 

íп

Once the poll is unlocked audience members can answer your poll/survey in

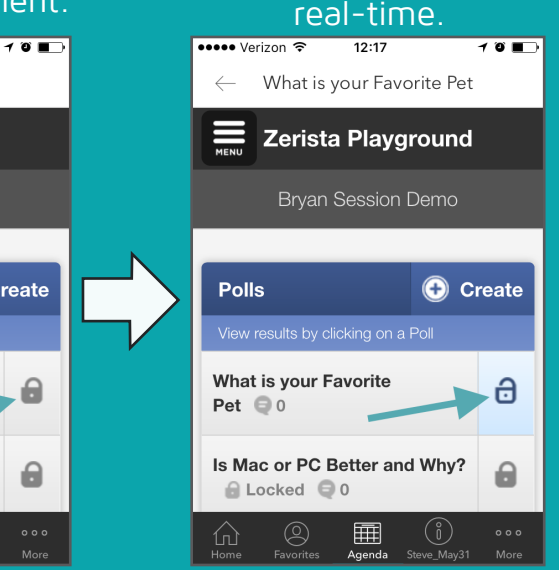

## Direct audience members to click the correct poll/survey.

Audience members will now be able to answer your poll/survey in real-time.

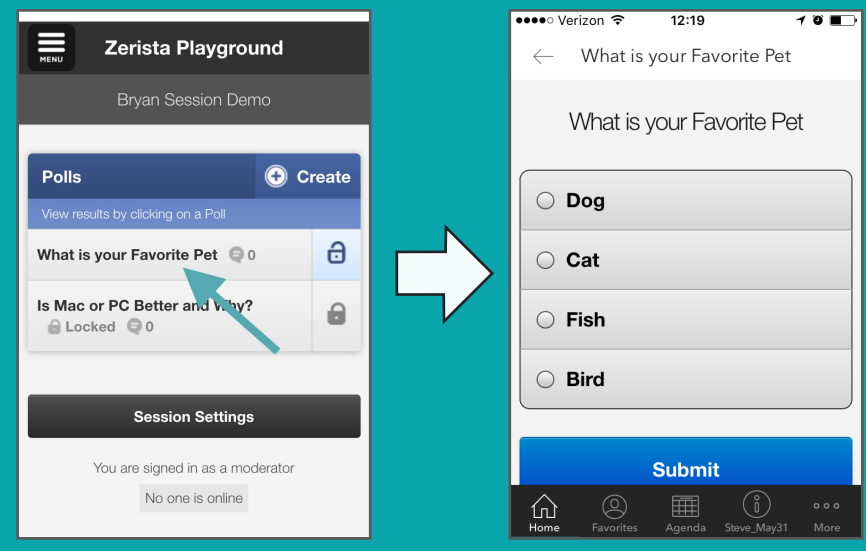